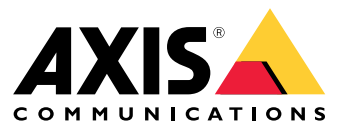

Benutzerhandbuch

## Inhalt

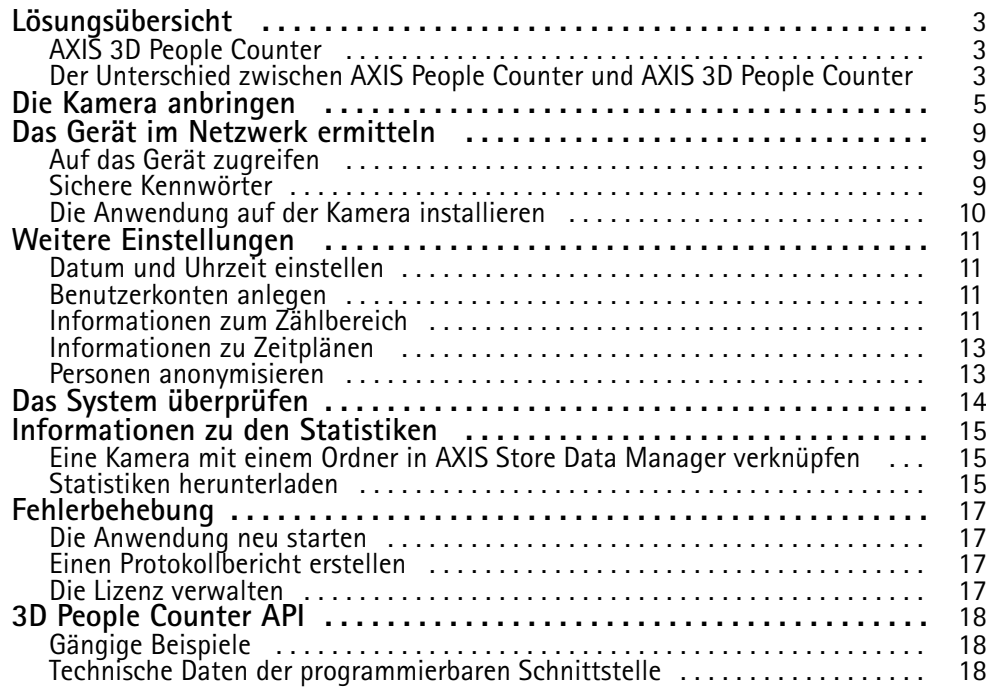

## <span id="page-2-0"></span>Lösungsübersicht

# Lösungsübersicht Point of Sale Integration п ⋿ AXIS 3D People **AXIS Store AXIS Store** Counter Data Manager Reporter

*Eine Übersicht über die für ein vollständiges System erforderlichen Geräte, Anwendungen und Tools.*

## **AXIS 3D People Counter**

Die Analyseanwendung AXIS 3D People Counter kann auf Netzwerkkameras installiert werden.

Der Zähler ist in die Kamera integriert und muss also nicht auf einem separaten Computer ausgeführt werden. AXIS 3D People Counter wird im Einzelhandel zum Beispiel in Einzelgeschäften oder Einkaufszentren und auch in ähnlichen Umgebungen verwendet, um Personen zu zählen.

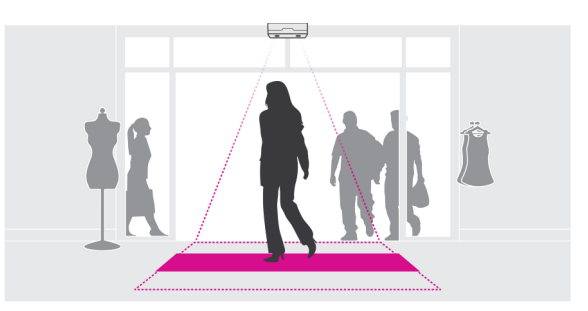

## **Der Unterschied zwischen AXIS People Counter und AXIS 3D People Counter**

Die Anwendungen unterscheiden sich in ihren Algorithmen zum Zählen von Personen. Diese sind auf unterschiedliche Einsatzgebiete ausgerichtet.

• AXIS People Counter erfasst sich im Sichtfeld bewegende Objekte und identifiziert sie anhand ihrer Gesamtgröße und Bewegungsart als Personen. AXIS People Counter eignet sich für die meisten Einsatzgebiete mit Einzel- oder Doppeltüren.

## Lösungsübersicht

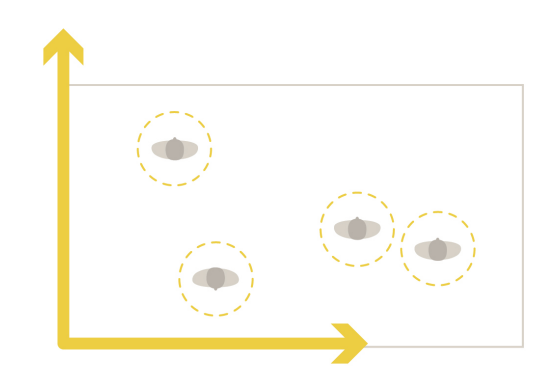

• AXIS 3D People Counter berechnet die Tiefe im Sichtfeld und misst auf dieser Grundlage die Höhe und Größe des Objekts. AXIS 3D People Counter eignet sich für Menschenmengen und Szenen mit komplexen Lichtverhältnissen wie solche mit starker Sonneneinstrahlung, Blendung und Schattenwurf.

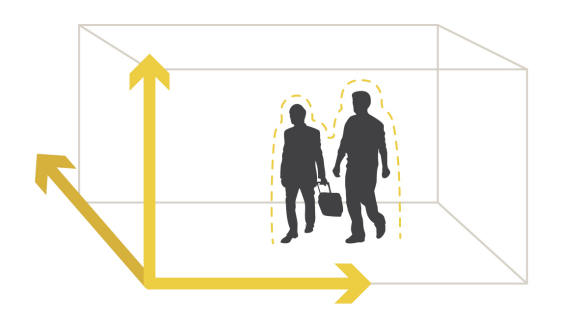

## <span id="page-4-0"></span>Die Kamera anbringen

## Die Kamera anbringen

Damit die Anwendung erwartungsgemäß arbeiten kann, müssen zusätzlich zu den Angaben der Installationsanleitung einige wichtige Punkte beachtet werden:

• Die Kamera muss direkt über der Passierstelle angebracht werden.

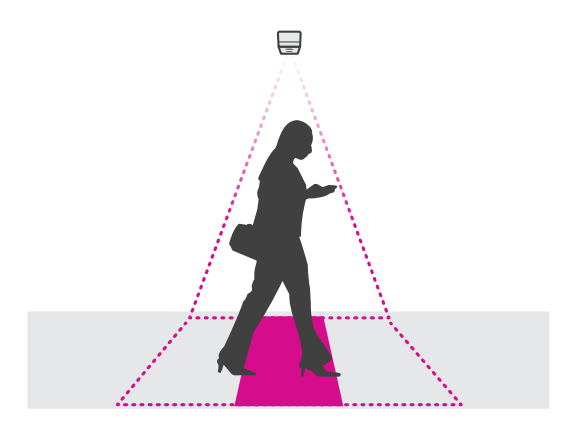

•Die Kamera muss im rechten Winkel zur Decke angebracht werden und direkt senkrecht nach unten weisen.

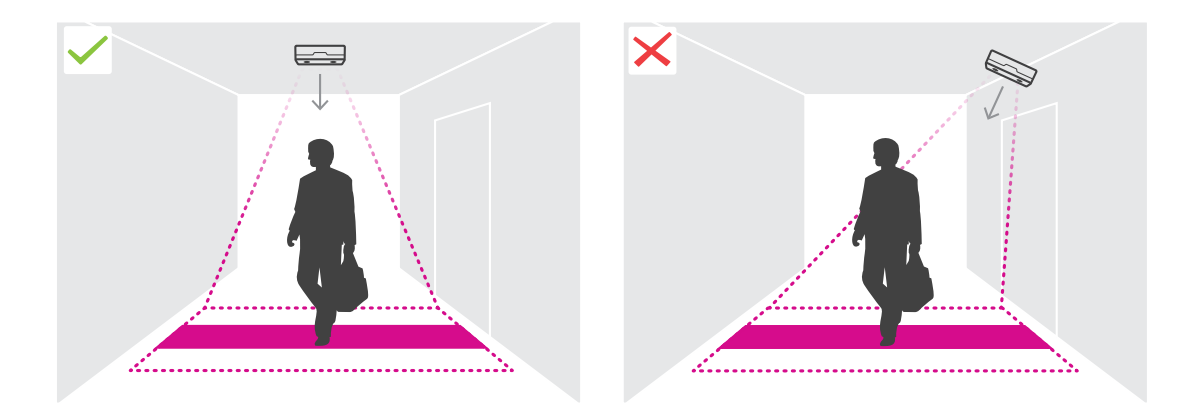

•Sicherstellen, dass der Standort mit Weißlicht ausreichender Stärke bestrahlt wird.

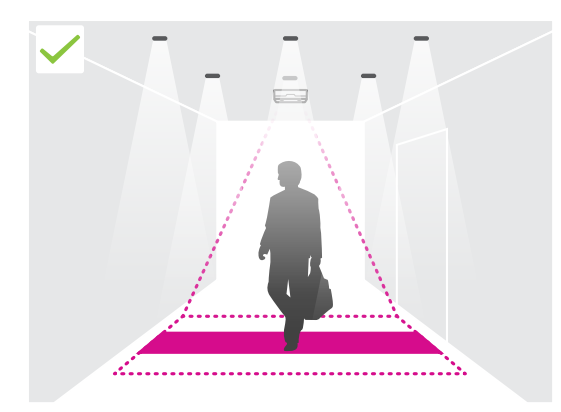

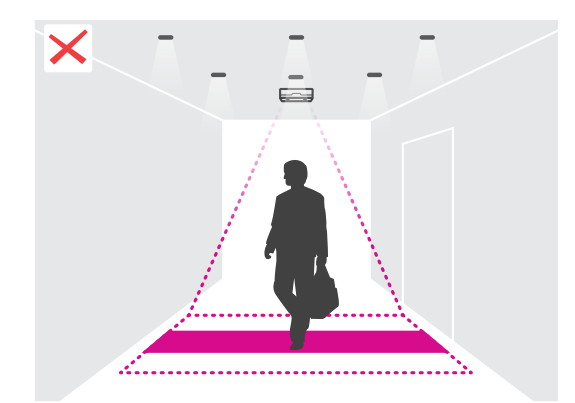

## Die Kamera anbringen

• Sicherstellen, dass keine beweglichen Objekte den Zählvorgang beeinträchtigen können. Die Kamera darf also zum Beispiel nicht zu dicht an einer Tür installiert werden.

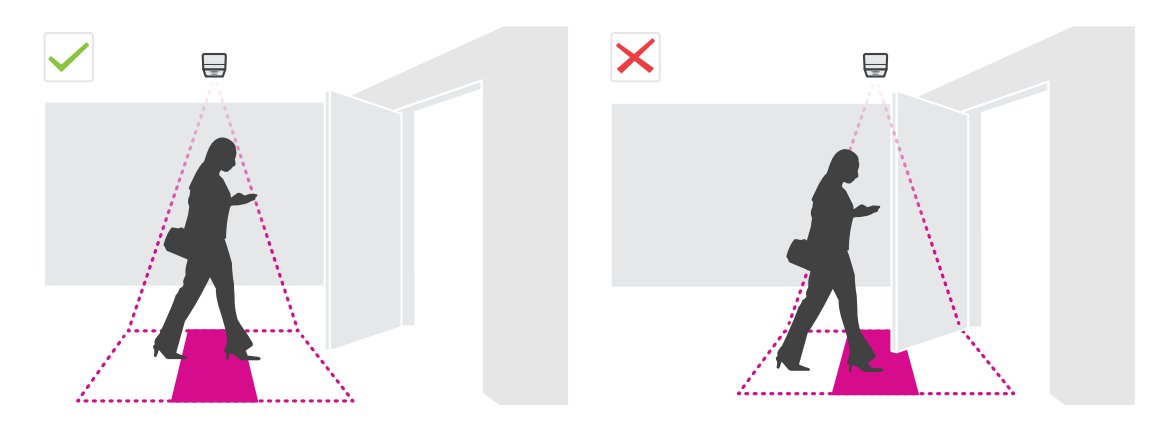

•Herumlungernde Menschen oder große Pflanzen, die leicht schwanken, könnte die Zählung beeinträchtigen.

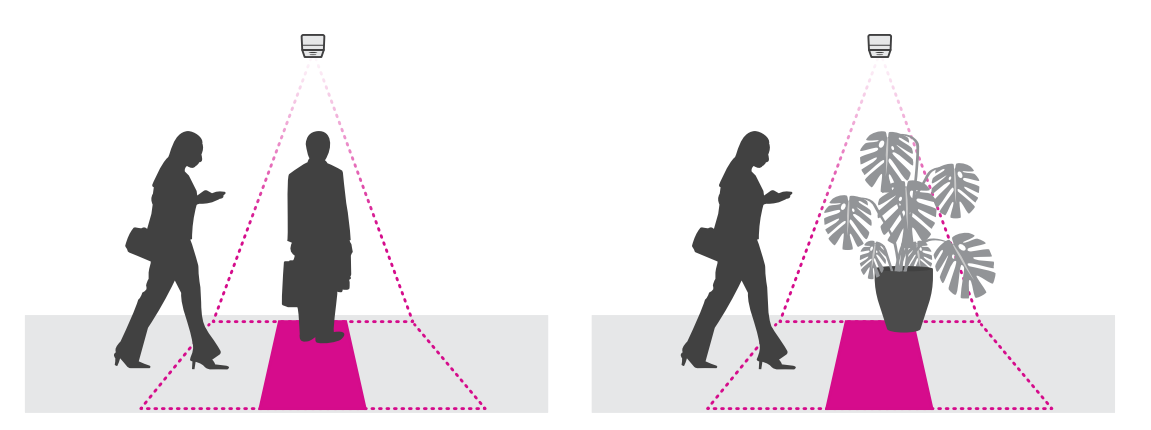

#### **Montagehöhe und Abdeckung**

Die Tabellen fassen die bei der jeweils gegebenen Montagehöhe erzielbare Abdeckungsbreite zusammen. Die Breite des Zählbereichs ist unterschiedlich, wenn Menschen in die linke und rechte Richtung ein- und ausgehen können.

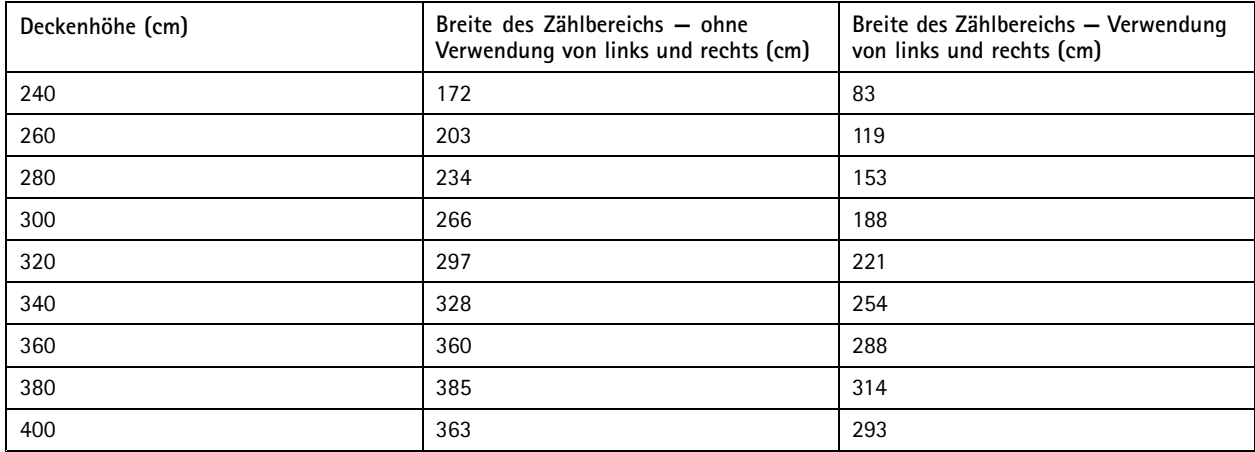

# Die Kamera anbringen

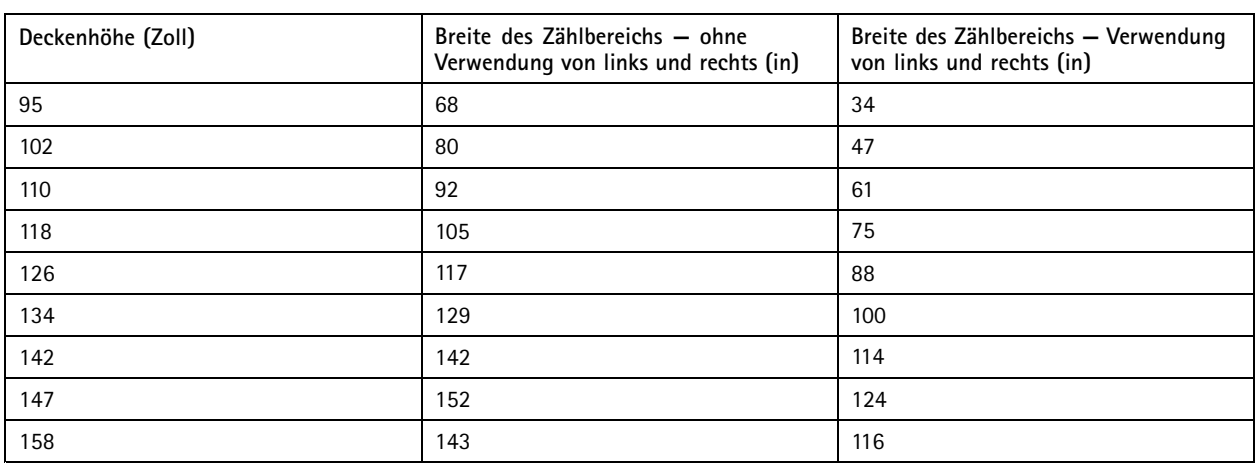

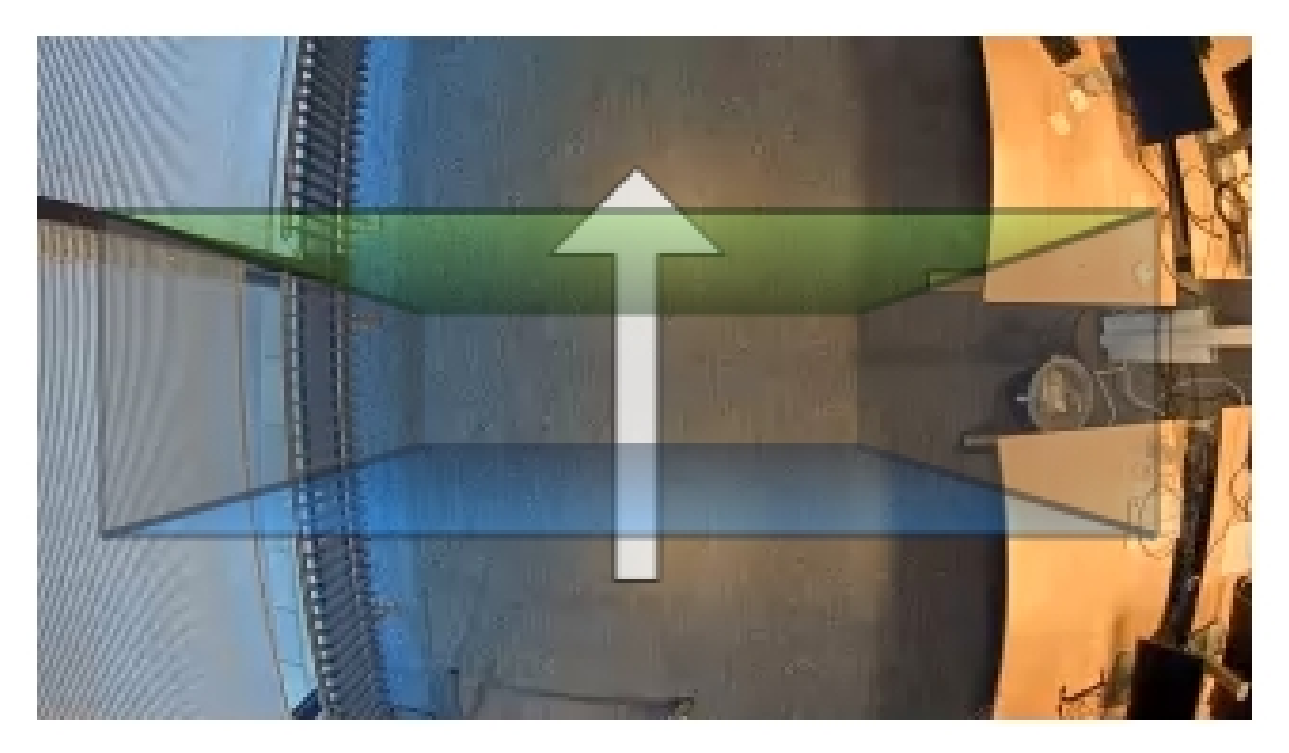

*Breite des Zählbereichs ohne Verwendung von links und rechts.*

## Die Kamera anbringen

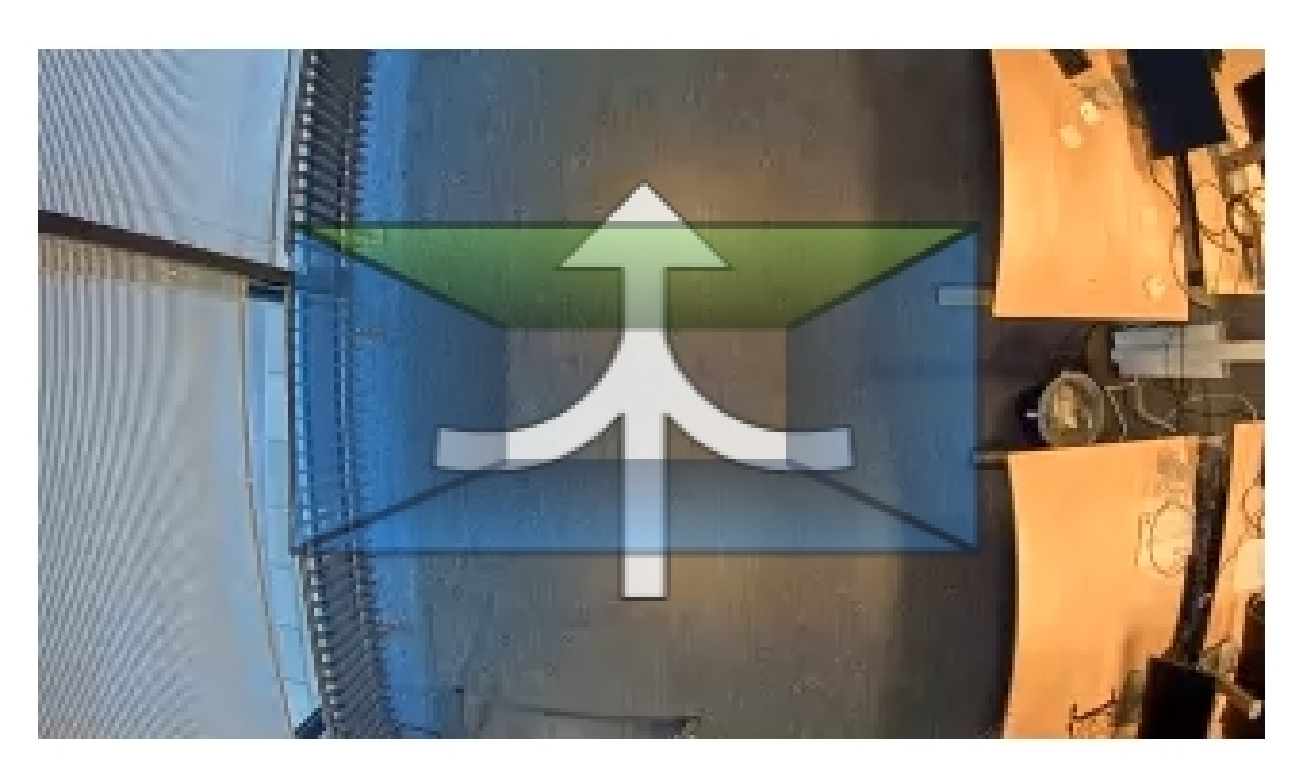

*Breite des Zählbereichs mit Verwendung von links und rechts*

### <span id="page-8-0"></span>Das Gerät im Netzwerk ermitteln

### Das Gerät im Netzwerk ermitteln

Mit AXIS IP Utility und AXIS Device Manager die Axis Geräte im Netzwerk ermitteln und ihnen unter Windows® IP-Adressen zuweisen. Beide Anwendungen sind kostenlos und können von *[axis.com/support](https://www.axis.com/support)* heruntergeladen werden.

Weitere Informationen zum Zuweisen von IP-Adressen bietet das Dokument *Zuweisen von IP-Adressen und Zugreifen auf das Gerät* auf der jeweiligen Geräteseite auf *[axis.com](https://www.axis.com)*.

### **Auf das Gerät zugreifen**

1. Einen Browser öffnen und bitte die IP-Adresse oder den Hostnamen des Axis Geräts in die Adresszeile des Browsers eingeben.

Um über einen Mac-Computer (OS X) auf das Produkt zuzugreifen, Safari aufrufen, Bonjour anklicken und das Gerät aus dem Aufklappmenü wählen. Um Bonjour als Lesezeichen hinzuzufügen, zu **Safari <sup>&</sup>gt; Preferences (Safari <sup>&</sup>gt; Einstellungen)** navigieren.

Bei unbekannter IP-Adresse AXIS IP Utility oder AXIS Device Manager verwenden, um das Gerät im Netzwerk zu ermitteln.

- 2. Den Benutzernamen und das Kennwort eingeben. Wenn dies der erste Zugriff auf das Gerät ist, muss zuerst das Root-Kennwort konfiguriert werden. Siehe *Ein neues Kennwort für das Root-Konto festlegen auf Seite 9* .
- 3. Die Live View-Seite öffnet sich im Browser.

#### **Sichere Kennwörter**

#### Wichtig

Das voreingestellte Kennwort wird vom Axis Gerät unverschlüsselt über das Netz gesendet. Um das Gerät zu schützen, nach dem ersten Anmelden eine sichere und verschlüsselte HTTPS-Verbindung einrichten und dann das Kennwort ändern.

Das Gerätekennwort ist der Hauptschutz für Ihre Daten und Dienste. Produkte von Axis geben keine Kennwortrichtlinien vor, da die Produkte unter den verschiedensten Bedingungen eingesetzt werden.

Doch zum Schutz Ihrer Daten empfehlen wir dringend:

- Ein Kennwort verwenden, das aus mindestens acht Zeichen besteht, und das bevorzugt von einem Kennwortgenerator erzeugt wurde.
- Das Kennwort geheimzuhalten.
- Das Kennwort regelmäßig und mindestens jährlich ändern.

#### **Ein neues Kennwort für das Root-Konto festlegen**

#### Wichtig

Der voreingestellte Benutzername für das Administratorkonto lautet **root**. Bei Verlust des Kennworts für das Benutzerkonto Root muss das Gerät auf die Werkseinstellungen zurückgesetzt werden.

- 1. Ein Kennwort eingeben. Die Anweisungen zum Erstellen sicherer Kennwörter befolgen. Siehe *Sichere Kennwörter auf Seite 9* .
- 2. Geben Sie das Kennwort erneut ein, um die korrekte Zeichenfolge zu bestätigen.
- 3. **Create Login (Login erstellen)** anklicken. Das Kennwort wurde konfiguriert.

### <span id="page-9-0"></span>Das Gerät im Netzwerk ermitteln

#### **Die Anwendung auf der Kamera installieren**

#### Beachten

- Die Lizenz ist nur für eine Kamera gültig. Um die Anwendung auf einer anderen Kamera zu installieren, ist ein neuer Registrierungscode erforderlich.
- Zum Installieren von Anwendungen auf der Kamera sind Administratorenrechte erforderlich.
- 1. Die Kamera im Netzwerk einrichten.
- 2. Im Browser die Webseite der Kamera und dort das Benutzerhandbuch aufrufen.
- 3. **Setup <sup>&</sup>gt; Applications (Setup <sup>&</sup>gt; Anwendungen)** aufrufen.
- 4. Wenn andere Anwendungen auf der Kamera installiert sind, entfernen Sie sie.
- 5. Die Anwendungsdatei (Format .eap) auf die Kamera hochladen.
- 6. Klicken Sie auf den Link unter **Applications <sup>&</sup>gt; AXIS 3D People Counter <sup>&</sup>gt; Settings (Anwendungen <sup>&</sup>gt; AXIS 3D People Counter <sup>&</sup>gt; Einstellungen)**.
- 7. Die Lizenz aktivieren. Eine Internetverbindung herstellen und den Lizenzcode eingeben. Die Anwendung aktiviert die Lizenz automatisch.
- 8. Den Zähler feineinstellen. Siehe *Den Zähler [feineinstellen](#page-11-0) auf Seite [12](#page-11-0)*

#### **Die Lizenz ohne Internetverbindung aktivieren**

Um die Lizenz ohne Internetverbindung zu aktivieren, ist ein Lizenzschlüssel erforderlich. Falls auf dem Computer kein Lizenzschlüssel hinterlegt ist, wie folgt vorgehen:

- 1. *www.axis.com/applications* aufrufen.
- 2. **Lizenzschlüsselregistrierung** aufrufen. Erforderlich sind der Lizenzcode und die Seriennummer des Axis Geräts.
- 3. Die Datei mit dem Lizenzschlüssel auf dem Computer speichern und nach Aufforderung durch die Anwendung angeben.

#### **Auf die Einstellungen der Anwendung zugreifen**

Auf die Webseite der Anwendung zugreifen:

- Auf der Webseite der Kamera **Setup <sup>&</sup>gt; Application <sup>&</sup>gt; Axis 3D People Counter (Setup <sup>&</sup>gt; Anwendung <sup>&</sup>gt; Axis 3D People Counter)** aufrufen und den Link **AXIS 3D People Counter settings (AXIS 3D People Counter-Einstellungen)** anklicken.
- In einem Browser [deviceIP]/stereo eingeben.

## <span id="page-10-0"></span>Weitere Einstellungen

## Weitere Einstellungen

### **Datum und Uhrzeit einstellen**

Die Einstellungen für Datum und Uhrzeit sind wichtig, damit die Kamera über längere Zeit hinweg mit den korrekten Daten für Datum und Uhrzeit arbeiten kann und damit die Statistiken der richtigen Uhrzeit zugeordnet werden können.

Sie müssen die Webseite des Produkts aufrufen, um die Zeit einzustellen und in der Anwendung die Zeitzone auszuwählen.

- 1. Rufen Sie auf der Webseite der Kamera **Setup <sup>&</sup>gt; System Options <sup>&</sup>gt; Maintenance (Setup <sup>&</sup>gt; Systemoptionen <sup>&</sup>gt; Wartung)** auf.
- 2. Rufen Sie in der Anwendung **Einstellungen <sup>&</sup>gt; Allgemein** auf und wählen Sie die korrekte Zeitzone.

### **Benutzerkonten anlegen**

Auf der Kamera können Konten individuelle Benutzerrechte zugewiesen werden. So zum Beispiel das Recht, Statistiken einzusehen, ohne jedoch Zählereinstellungen verändern zu dürfen.

- 1. Um ein Benutzerkonto einzurichten, die Webseite der Kamera aufrufen.
- 2. Wählen Sie **Setup <sup>&</sup>gt; Systemoptionen <sup>&</sup>gt; Sicherheit <sup>&</sup>gt; Benutzer**.
- 3. Für detaillierte Anweisungen zu Benutzerkonten die integrierte Hilfefunktion der Kamera aufrufen.  $\bullet$

#### **Informationen zum Zählbereich**

Der Zählbereich ist der Bereich in dem der Zähler Personen erfasst.

Die Zählbereich wird durch ein transparentes Rechteck in der Mitte des Bildes angezeigt. Er sollte an der Türschwelle ausgerichtet werden. Ein perspektivisches Feld wird mit der ungefähren Höhe einer Person oben im Zählbereich erstellt. Für jede der vier Seiten des perspektivischen Felds wird die Zählrichtung festgelegt.

## <span id="page-11-0"></span>Weitere Einstellungen

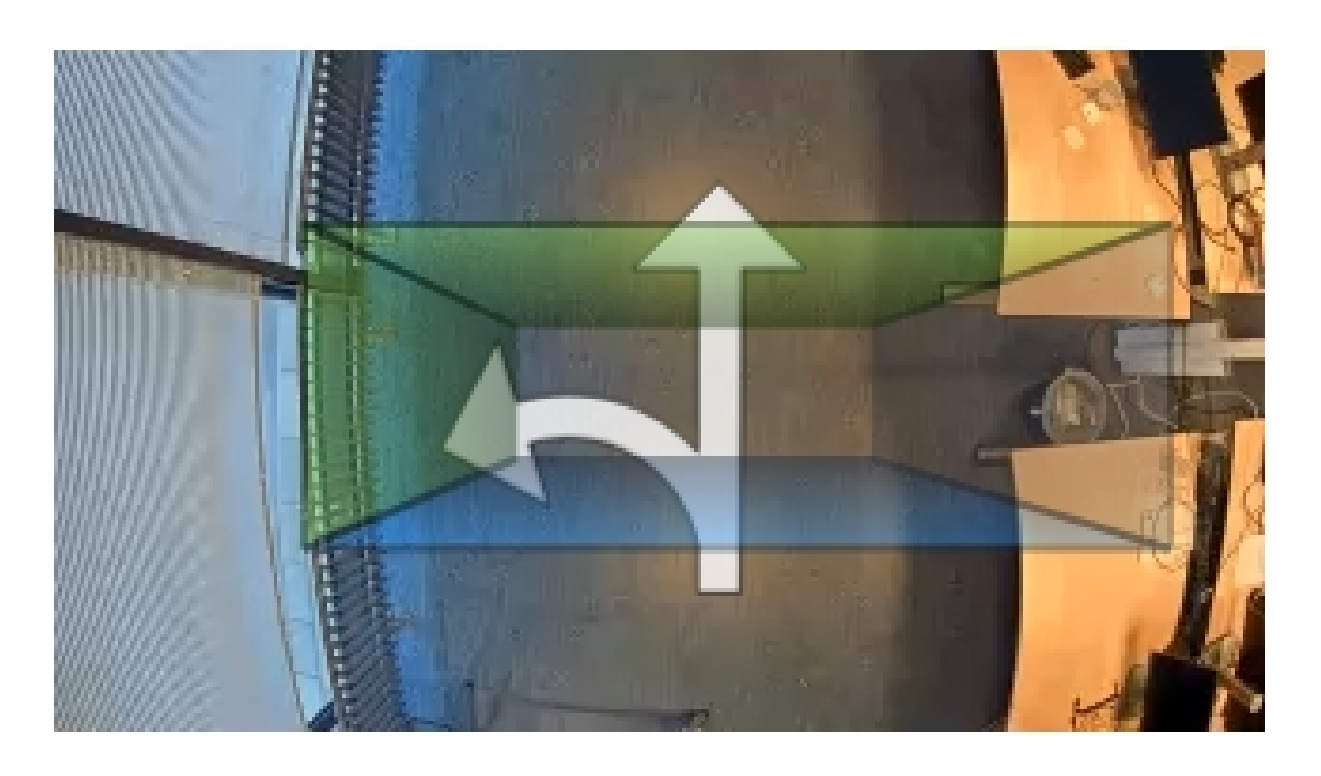

**Blau nach grün -** Wenn eine Person von Blau nach grün wechselt, wird sie als eine eintretende Person gewertet. Die Pfeile zeigen die Richtung an.

**Grün nach blau -** Wenn sich eine Person von grün nach blau bewegt, wird sie als ausgehend gewertet.

Damit eine Person gezählt werden kann, müssen Sie von blau nach grün oder von grün nach blau gehen. Die Füße müssen durch das transparente Rechteck in der Mitte gehen.

Um die Zählergenauigkeit zu gewährleisten, muss AXIS 3D People Counter zuerst eingerichtet und kalibriert werden. Das Einrichten erfolgt in zwei Schritten:

- Damit die eingehenden Daten analysiert werden können, muss der Zähler zuerst kalibriert werden. Die Erstkalibrierung wird beim ersten Anschließen an die Anwendung durchgeführt. Siehe *Den Zähler feineinstellen auf Seite 12*.
- • Danach wird der Zählbereich an die Szene angepasst. Dies erfolgt über die Einstellungsseite. Siehe *Den Zähler [einrichten](#page-12-0) auf [Seite](#page-12-0) [13](#page-12-0)*.

#### **Den Zähler feineinstellen**

Auf der Kamera ausgeführte Anwendungen werden während des Kalibrierens gestoppt.

- 1. Die Erstkalibrierung wird beim ersten Anschließen an die Anwendung durchgeführt. Zum Rekalibrieren des Zählers, **Maintenance <sup>&</sup>gt; Calibration (Wartung <sup>&</sup>gt; Kalibrierung** aufrufen.
- 2. Vor Beginn sicherstellen, dass Personen die Kamera unterqueren.

Sicherstellen, dass die Personen den Zählbereich aus verschiedenen Richtungen kommend passieren und nicht in einer einzigen Geraden. Ein größerer Zufallsgrad des Passiermusters erhöht die Qualität der Zählerkalibrierung.

- 3. **Start calibration (Kalibrierung starten)** anklicken. Der Ablauf:
	- Die Anwendung sammelt Daten
	- Die Anwendung verarbeitet die Daten. Dies dauert in der Regel 5 bis 15 Minuten.

### <span id="page-12-0"></span>Weitere Einstellungen

4. Nach Abschluss der Kalibrierung diese durch Anklicken von **Go to live view (Live-Ansicht aufrufen)** beenden.

#### **Den Zähler einrichten**

1. Die Installationshöhe der Kamera messen. Dies ist der Abstand zwischen Fußboden und Unterkante des Kameraobjektivs.

Siehe *Die Kamera [anbringen](#page-4-0) auf Seite [5](#page-4-0)* .

- 2. Auf der Webseite der Anwendung **Settings <sup>&</sup>gt; General (Einstellungen <sup>&</sup>gt; Allgemein)** aufrufen.
- 3. In das Feld **Name** die Bezeichnung der Kamera oder des Standorts eingeben.

Die Bezeichnung kann beispielsweise "Axis\_Haupteingang\_T\_Gebäude" lauten. Die Kamerabezeichnungen müssen eindeutig sein.

- 4. Die Installationshöhe in das Feld **Installationshöhe (cm)** eingeben.
- 5. **Absenden** anklicken.
- 6. Die Option **Einstellungen <sup>&</sup>gt; Zählbereich aufrufen**.
- 7. Je nach der Bewegungsrichtung der in der Live-Ansicht passierenden Personen die Richtungen auf **Aufwärts**, **Abwärts**, **nach Rechts** und **nach Links** auf **Ein**, **Aus** oder **Keine** einstellen. Bei **Aus** wird die Seite blau, und bei **Ein** grün und wird mit einem Pfeil dargestellt.

#### Beachten

Die Montagehöhe der Kamera wirkt sich auf die Breitenregulierung und die Anpassung des Zählbereichs aus.

- 8. Den gesamten Zählbereich mit dem Türengrenzwert mithilfe des Schiebereglers **Zählbereichsversatz** ausrichten.
- 9. Die Breite des Zählbereichs mithilfe des Schiebereglers **Zählbereichsbreite** einstellen.

### **Informationen zu Zeitplänen**

Es gibt zwei Arten von Zeitplänen: Automatische und manuelle. Bei dem automatischen Zeitplan wird die Anwendung deaktiviert, wenn die Beleuchtung nicht ausreicht. Dieser Zeitplan wird standardmäßig verwendet. Bei einem manuellen Zeitplan können Sie selbst bestimmen, zu welchen Uhrzeiten die Anwendung für die einzelnen Wochentage ein- und ausgeschaltet werden soll.

Die Zeitplaneinstellungen können unter **Einstellungen <sup>&</sup>gt; Erweitert <sup>&</sup>gt; Zeitplan**aktualisiert werden.

#### **Personen anonymisieren**

#### Beachten

Diese Einstellungsoption kann nur mit Administratorenrechten aufgerufen werden.

Die Funktion Anonymisieren wird verwendet, um das Identifizieren von Personen in der Live-Ansicht oder in Aufzeichnungen zu unterbinden. Die Funktion Anonymisieren blockiert alle Videostreams und Bilder von der Kamera und stellt die Live-Ansicht als schwarze Fläche dar.

**Die Funktion Anonymisieren aktivieren**

- 1. Go to **Advanced <sup>&</sup>gt; Anonymize (Erweitert <sup>&</sup>gt; Anonymisieren)** aufrufen.
- 2. **Anonymisieren** anklicken.

**Die Funktion Anonymisieren deaktivieren**

- 1. Um zurück in den Standardmodus zu gelangen, **Advanced <sup>&</sup>gt; Anonymize (Erweitert <sup>&</sup>gt; Anonymisieren)** anklicken.
- 2. **Reset anonymization (Anonymisierung zurücksetzen)** anklicken.

### <span id="page-13-0"></span>Das System überprüfen

## Das System überprüfen

#### Beachten

Vor dem Überprüfen des Systems sicherstellen, dass die Kamera empfehlungsgemäß installiert ist. Siehe *Die [Kamera](#page-4-0) [anbringen](#page-4-0) auf Seite [5](#page-4-0)* .

Wenn Sie alle Kameras im Gebäude installiert und eingerichtet haben, empfehlen wir Ihnen, die Genauigkeit zu überprüfen und die Feineinstellung des Systems vorzunehmen. Damit lassen sich die Genauigkeit verbessern und mögliche Zählerprobleme ermitteln.

Für einen Überblick **Statistics (Statistiken)** aufrufen und die Zählerdaten mehrerer zurückliegender Tage überprüfen. Wenn die Abweichung zwischen den den Zählbereich betretenden und verlassenden Personen unter 5 % liegt, ist dies ein erstes Indiz für ein korrekt konfiguriertes System.

#### Wichtig

- Die Überprüfung funktioniert nur, wenn
	- es nur einen einzigen Eingang zu dem Gebäude gibt, oder
	- alle Eingänge zum Gebäude von einem Zähler erfasst werden und die Statistiken, manuell oder mithilfe des AXIS Store Reporter über alle Zähler, zusammengefasst werden.

### <span id="page-14-0"></span>Informationen zu den Statistiken

### Informationen zu den Statistiken

Die vom Zähler gelieferten Statistiken können auf verschiedene Weise ausgewertet werden:

- Auf der Webseite der Anwendung werden die Zählerdaten in Echtzeit mittels integrierter Grafiken dargestellt.
- Auf der Statistikseite werden die integrierten Grafiken in Tagesansicht und in Wochenansicht dargestellt. Die Daten werden in Echtzeit aktualisiert.

Die Daten werden auf der Kamera bis zu 90 Tage vorgehalten und jede Minute aktualisiert. Die Zählerdaten zum Betreten und Verlassen des Zählbereichs werden in Speichersegmenten von einer Minute Dauer vorgehalten.

- Grafiken zu Verlaufsdaten direkt auf der Kamera ansehen.
- Daten über eine offene programmierbare Schnittstelle herunterladen.
- Das Softwarepaket AXIS Store Data Manager ist die Zentralstelle für das Speichern und Verwalten der Daten aller Kameras. Siehe *Eine Kamera mit einem Ordner in AXIS Store Data Manager verknüpfen auf Seite 15*
- Mit der webbasierten Statistiklösung AXIS Store Reporter Verlaufsdaten überwachen und verwalten.
- Für das Herunterladen von Statistiken auf einen Computer, siehe *Statistiken herunterladen auf Seite 15*.

### **Eine Kamera mit einem Ordner in AXIS Store Data Manager verknüpfen**

Dazu muss die Anwendung auf der Kamera installiert sein.

- 1. In AXIS Store Data Manager die Option **Sources (Quellen)** aufrufen und für den zu verknüpfenden Ordner die **Folder connection identifier (Kennung für die Ordnerverknüpfung)** und das **Folder connection password (Kennwort für die Ordnerverknüpfung)** beziehen.
- 2. Auf der Webseite der Kamera **Setup <sup>&</sup>gt; Application <sup>&</sup>gt; AXIS 3D People Counter (Setup <sup>&</sup>gt; Anwendungen <sup>&</sup>gt; AXIS 3D People Counter)** aufrufen und auf den Link klicken.
- 3. Auf der Webseite der Anwendung **Settings <sup>&</sup>gt; Reporting (Einstellungen <sup>&</sup>gt; Berichterstattung)** aufrufen.
- 4. Um Daten in Push-Aktion an einen Server zu übermitteln, **Enabled (Aktiviert)** wählen.
- 5. Die Webadresse des AXIS Store Data Manager, zum Beispiel https://[systemintegrator1].asdm.axis.com/datamanager eingeben und [systemintegrator1] durch eine eindeutige Bezeichnung ersetzen.
- 6. Die **Folder connection identifier (Kennung der Ordnerverknüpfung)** und das **Folder connection password (Kennwort der Ordnerverknüpfung)** eingeben.
- 7. **Submit (Absenden)** anklicken.

### **Statistiken herunterladen**

- 1. **Statistik <sup>&</sup>gt; Statistik herunterladen** aufrufen.
- 2. Das **Dateiformat** wählen.
- 3. Das **Zeitintervall** wählen.
- 4. Den **Zeitraum** wählen.
- 5. Im Kalender das Anfangsdatum und das Enddatum wählen.
- 6. Die **Abrufmethode** wählen.
- 7. **Exportieren** anklicken. Die Datei wird im voreingestellten Ordner des Rechners gespeichert.

Informationen zu den Statistiken

Um alle verfügbaren Daten herunterzuladen, die Option **Alle herunterladen** neben dem Dateiformat anklicken.

## <span id="page-16-0"></span>Fehlerbehebung

## Fehlerbehebung

Falls Sie hier nicht das Gesuchte finden, bitte den Bereich "Fehlerbehebung" unter [axis.com/support](https://www.axis.com/support) aufrufen.

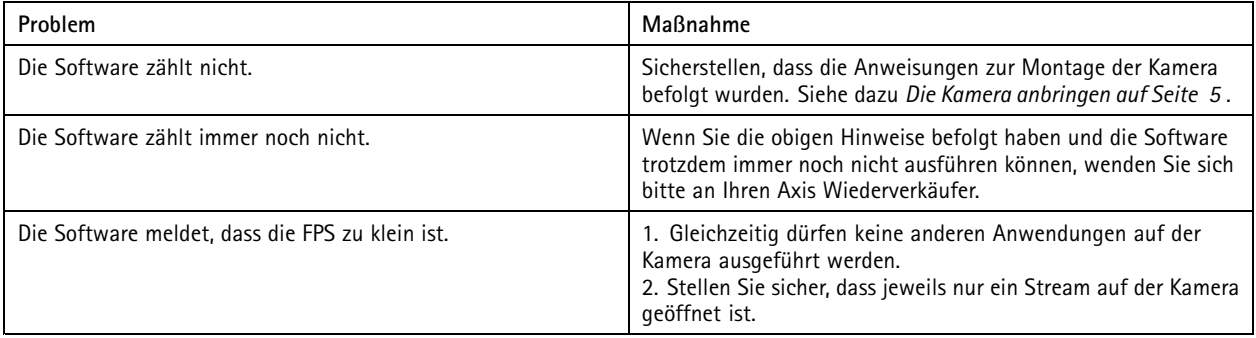

### **Die Anwendung neu starten**

Wenn der Zählvorgang ungenau abläuft oder die Weboberfläche ungewöhnlich langsam ist, die ausgeführten Dienste oder die Kamera neu starten.

**Maintenance <sup>&</sup>gt; Restart (Wartung <sup>&</sup>gt; Neustart)** aufrufen.

### **Einen Protokollbericht erstellen**

Bei Problemen mit einer Kamera kann ein Protokollbericht erstellt werden.

- 1. **Maintenance <sup>&</sup>gt; Logs (Wartung <sup>&</sup>gt; Protokolle)** aufrufen.
- 2. **Protokolle anzeigen** aufrufen.
- 3. Der Protokollbericht öffnet in einer neuen Registerkarte im Browser.

### **Die Lizenz verwalten**

**Maintenance <sup>&</sup>gt; Registration (Wartung <sup>&</sup>gt; Registrierung)** aufrufen.

• Um eine Lizenz zu registrieren, die **Registration page (Registrierungsseite)** anklicken.

### <span id="page-17-0"></span>3D People Counter API

### 3D People Counter API

#### **Gängige Beispiele**

#### **Beispiel**

Über einen Browser alle auf der Kamera gespeicherten Statistiken mit einer Auflösung von einer Minute öffnen.

#### **Anforderung (CSV)**

http://<servername>/stereo/people-counter/export.csv?export-method=on&date=YYYYMMDD&resolution=60&method=open

Weitere Informationen, siehe *Statistiken auflisten oder herunterladen auf Seite 18*.

#### **Beispiel**

Herunterladen von am 10. Januar 2017 erstellten Statistiken.

#### **Anforderung (JSON)**

http://<servername>/stereo/people-counter/export.json?resolution=day&date=20170110&method=downloa

Weitere Informationen, siehe *Statistiken auflisten oder herunterladen auf Seite 18*.

#### **Technische Daten der programmierbaren Schnittstelle**

#### **Echtzeitdaten anfordern**

Gibt eine Datei im Format JSON mit Echtzeit-Zählerdaten aus.

#### **Anforderung**

http://<servername>/stereo/people-counter/counts.json

#### **Ausgabe**

{

}

```
"in": 0,
"name": "Untitled AXIS 3D People Counter",
"out": 0,
"serial": "ACCC8E235294",
"timestamp": "20180115121710"
```
Beschreibung der Ausgabewerte

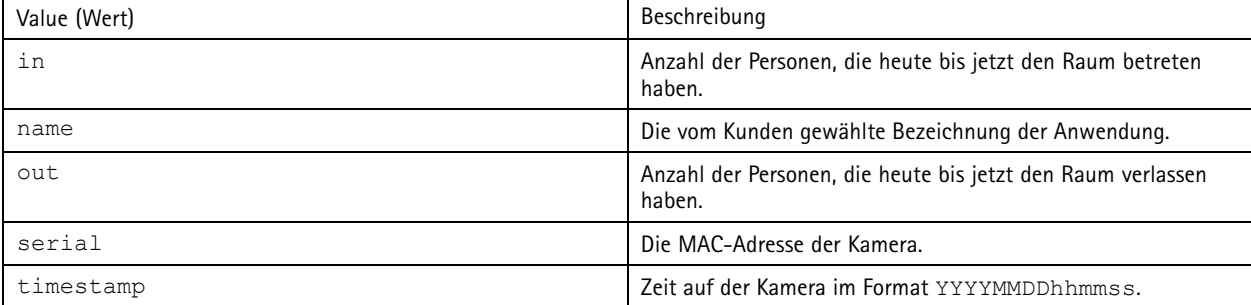

#### **Statistiken auflisten oder herunterladen**

Gibt auf der Kamera gespeicherte Statistiken im Dateiformat JSON oder CSV (Textdatei mit Feldbegrenzungszeichen) aus.

#### **Anforderung (CSV)**

http://<servername>/stereo/people-counter/export.csv?resolution=<resolution>&date=<date>&method=<method>

### 3D People Counter API

#### **Anforderung (JSON)**

http://<servername>/stereo/people-counter/export.json?resolution=<resolution>&date=<date>&method=<method>

Beschreibung der Anforderungsparameter

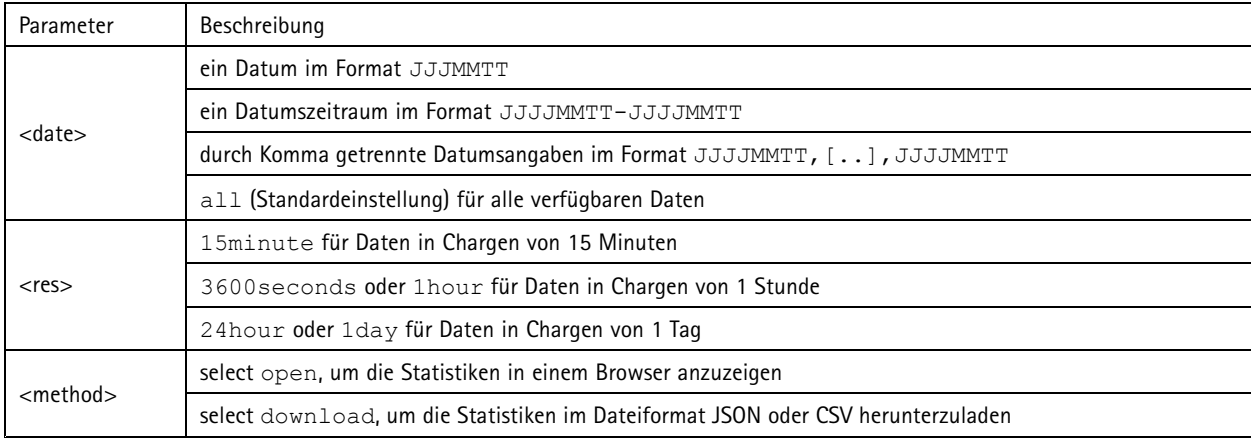

#### **Return**

Gibt auf der Kamera gespeicherte Statistiken im Dateiformat JSON oder CSV (Textdatei mit Feldbegrenzungszeichen) aus. Die erste Zeile der CSV-Datei enthält die Beschreibung der jeweiligen Elemente und die folgenden Zeilen die entsprechenden Daten für das gewählte Zeitintervall und die gewählte Auflösung. Interval Start, Interval Start (Unixtime), In, Out

#### **Die Bildrate auflisten**

Gibt die aktuelle Bildrate wieder

#### **Anforderung**

http://<servername>/stereo/fps.json

#### **Ausgabe**

{

}

```
"fps": Bildrate in Echtzeit:
"fps 100": Durchschnittliche Bildrate der letzten 100 Bilder:
"fps_1000": Durchschnittliche Bildrate der letzten 1000 Bilder:
"fps_5": Durchschnittliche Bildrate der letzten 5 Bilder:
"fps_50": Durchschnittliche Bildrate der letzten 50 Bilder:
"frames": Bildzähler.
```
#### **E/A-Schnittstelle**

Die letzten E/A-Signale als false (falsch) oder true /wahr) aufrufen.

```
Anforderung
http://<servername>/stereo/io.json
```

```
Ausgabe
"True" oder "False"
```
#### **Parameter auflisten**

Alle aktuellen Parameter aufrufen

```
Anforderung
http://<servername>/stereo/params.json
```
## 3D People Counter API

#### **Ausgabe**

Ein Objekt des Typs JSON aller aktuellen Parameter

Benutzerhandbuch AXIS 3D People Counter © Axis Communications AB, 2017 er 2019 – 2019 – Artikel and Senator Market and Senator Artikel and Senator Artikel and Artikel and Artikel and Artikel

Ver . M10.2 Datum: April 2019 -Nr . T1009845 1